CSSE 290 – Set up XAMPP and Aptana Studio for PHP Programming

December 12, 2014

Disclaimer: Aptana Studio is new to me. There may be better ways to do some things, but the way described here seems to work.

## **1. Make sure that the XAMPP server works**

- a. Installation of XAMPP should have added the XAMPP Control Panel to the programs in your Start Menu. This is its icon: **[3]**. Otherwise, try typing xampp in the start menu search box, or find the program in C:\xampp\xampp-control.exe.
- b. Start the XAMPP Control Panel. XAMPP Control Panel v3.2.1 [ Compiled: May 7th 2013 ]

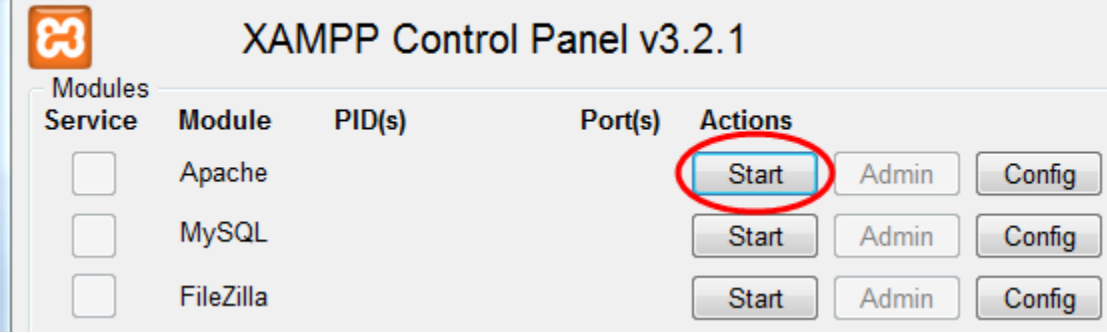

c. Click the first Start button (for Apache). Port numbers should then appear at the left of the button. Port(s) **Actions** 

80, 443 Stop **Admin** Start Admin

- d. If this does not work, it might be a problem with the port number Apache is using (the default is 80, also used by Skype and some other programs).
	- i. If it is Skype, try this: [http://www.mydigitallife.info/disable-skype-from-using-opening-and](http://www.mydigitallife.info/disable-skype-from-using-opening-and-listening-on-port-80-and-443-on-local-computer/)[listening-on-port-80-and-443-on-local-computer/](http://www.mydigitallife.info/disable-skype-from-using-opening-and-listening-on-port-80-and-443-on-local-computer/) .
	- ii. If it is not Skype, you might try the steps found here: [http://www.howtogeek.com/howto/28609/how-can-i-tell-what-is-listening-on-a-tcpip-port-in](http://www.howtogeek.com/howto/28609/how-can-i-tell-what-is-listening-on-a-tcpip-port-in-windows/)[windows/](http://www.howtogeek.com/howto/28609/how-can-i-tell-what-is-listening-on-a-tcpip-port-in-windows/)
	- iii. Otherwise you can try changing the port numbers that Apache uses. <http://stackoverflow.com/questions/11294812/how-to-change-xampp-apache-server-port>
- e. If it seems to work, test it out by going to a browser and enterin[g http://localhost.](http://localhost/)
	- i. If you changed Apache's port number (say, to 8080), you will need to enter [http://localhost:8080](http://localhost:8080/) .

You should see:

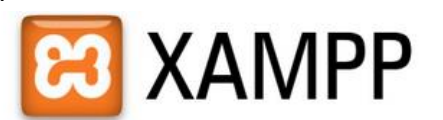

English / Deutsch / Francais / Nederlands / Polski / Italiano / Norwegian / Español / 中文 / Português (Brasil) / 日本語

## **2. Try serving a static page**

- a. The default location for pages is  $C:\xsupp\htdoes.$
- b. Copy an HTML file (for example, it might be called start.html) to that folder.
- c. In your browser,  $\frac{http://localhost/start.html}{.}$  You should see the page.

## **3. Try serving a php page.**

- a. In that same htdocs folder, make a file test1.php whose entire content is the following line <?php phpinfo(); ?>
- b. IN your browser, enter<http://localhost/test1.php> (or, if you are using a different port, [http://localhost:8080/test1.php\)](http://localhost:8080/test1.php) You should see a **lot** of info about the PHP configuration.
- 4. Make a new EclipseWorkspace inside htdocs.
	- a. In Windows Explorer, create a new folder called PHP-290 in htdocs.
	- b. In Aptana Eclipse plug-in, choose File $\rightarrow$ Switch Workspace $\rightarrow$ Other. Browse to your new folder and select it.
	- c. When the new workspace window appears, click Workbench, and change the perspective to Web.
- 5. Make a PHP project in Aptana Studio:
	- a. From File menu, choose New … PHP project. Call the project FirstPHPproject Click Finish.
	- b. In Project Explorer view, right-click FirstPHPproject and choose New  $\rightarrow$  File. In the dialog, enter the filename Hello.php Press Next.
	- c. Accept the default PHP template, and press Finish.
	- d. Open the Hello.php file in the editor and replace phpinfo(); by print "Hello, CSSE290"; . Save the file.
	- e. Try it in your browser: <http://localhost/PHP-290/FirstPHPproject/Hello.php>
	- f. Configure the project. Right-click the FirstPHP project and choose Properties:
		- i. Project Natures: Make sure that PHP is checked.
		- ii. Preview Settings. Click NEW. Simple Web Server. Fill in the form as follows:

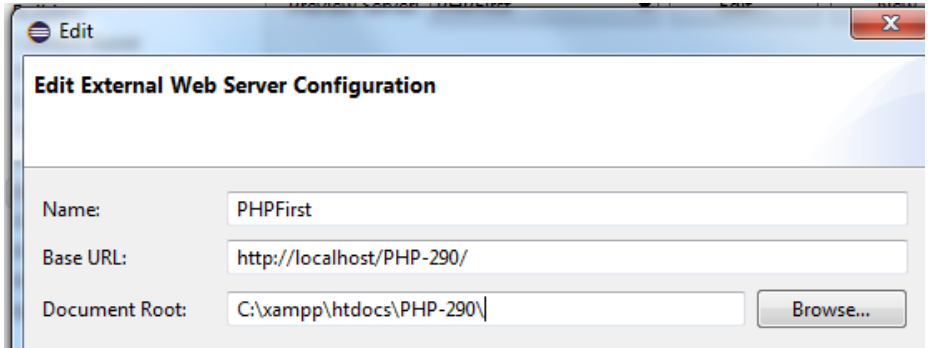

- iii. OK. OK.
- g. Run your program
	- i. Right-click and choose Run as $\rightarrow$ Run Configurations. You should see the following. If not, change it to be like this. Then press Run.

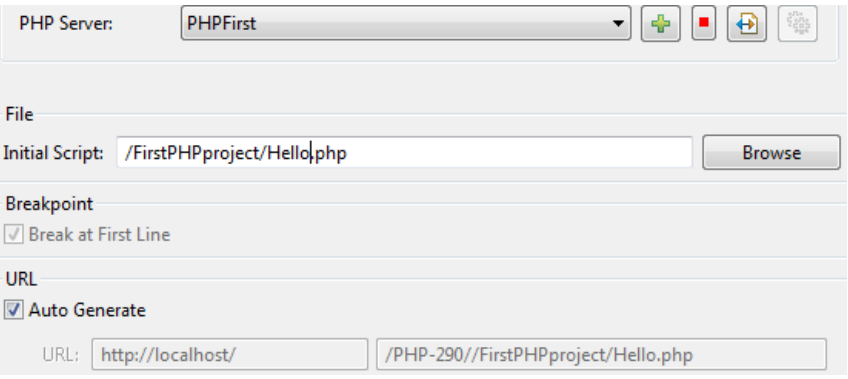

- ii. You should now see the output from your program.
- iii. As usual, if you now click the green "Play" button, it will run your program again.
	- 1. Modify what the program prints, save it, and click the "Play" button.